## **Switch Academic Year**

**G** Selecting an Switch Academic Year is storing all the data of the current academic year student details. Once you click on the Switch Academic Year tab the below window will be opened.

Once you click on the Switch Academic Year tab the below window will be opened.

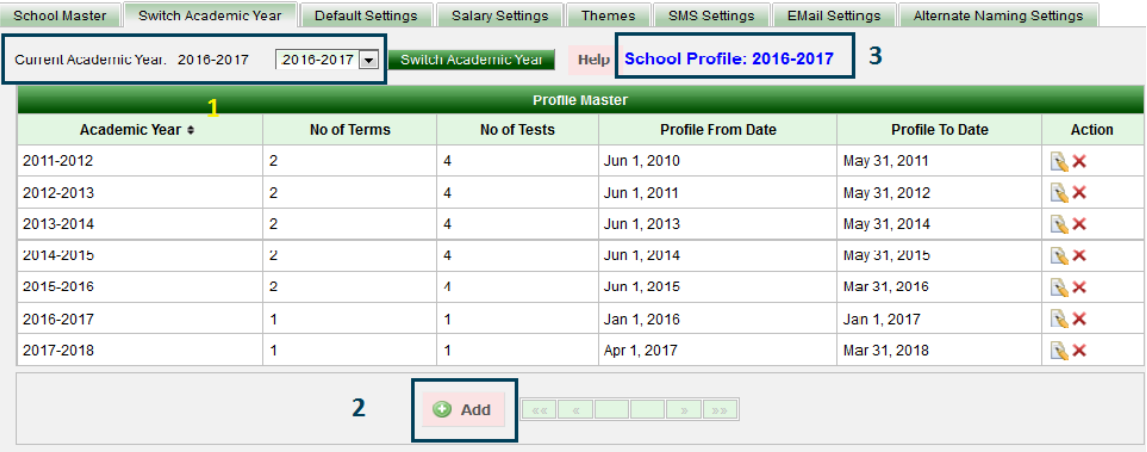

1.

2.

3.

Click on **Switch Academic year Ta**b. You will be able to see below window.

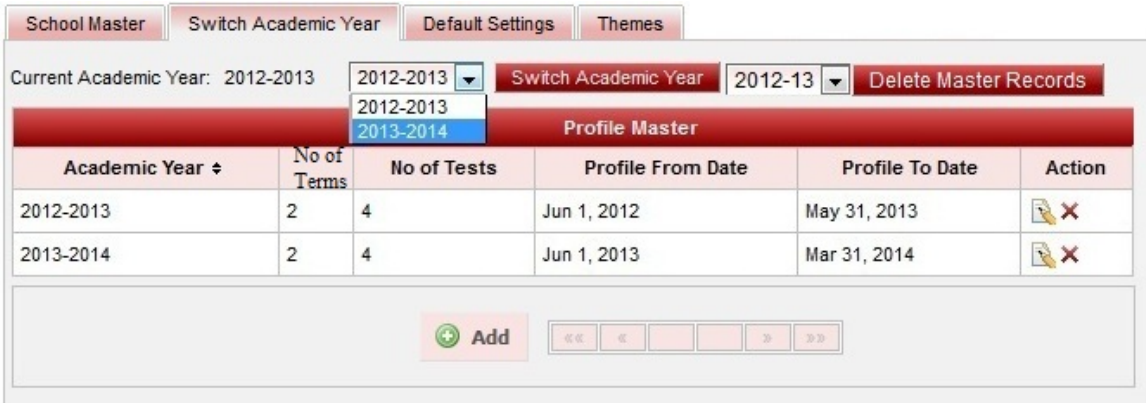

In Switch Academic Year user has to make the changes before he starts using the other modules.As the changes done here once, will be carried for complete academic year. You must/need not edit Settings once updated unless its required.

In this tab be maintain the academic year details. Like,

- Academic Year
- Start of your school academic year will be your Profile from Date.
- End of your school academic year will be your Profile end Date.
- No of Tests and Terms conducted in the respective academic year
- No of Fee Slabs.
- No of Transport Slabs.
- No of Custom Slabs A.
- No of Custom Slabs B.

You will see a record already created for the current academic year. This record is created by school Admin Lite. Therefore you need not create for the current year. User can edit the academic year details and update it for the current year as shown below.

Click on edit button You can see the below window.

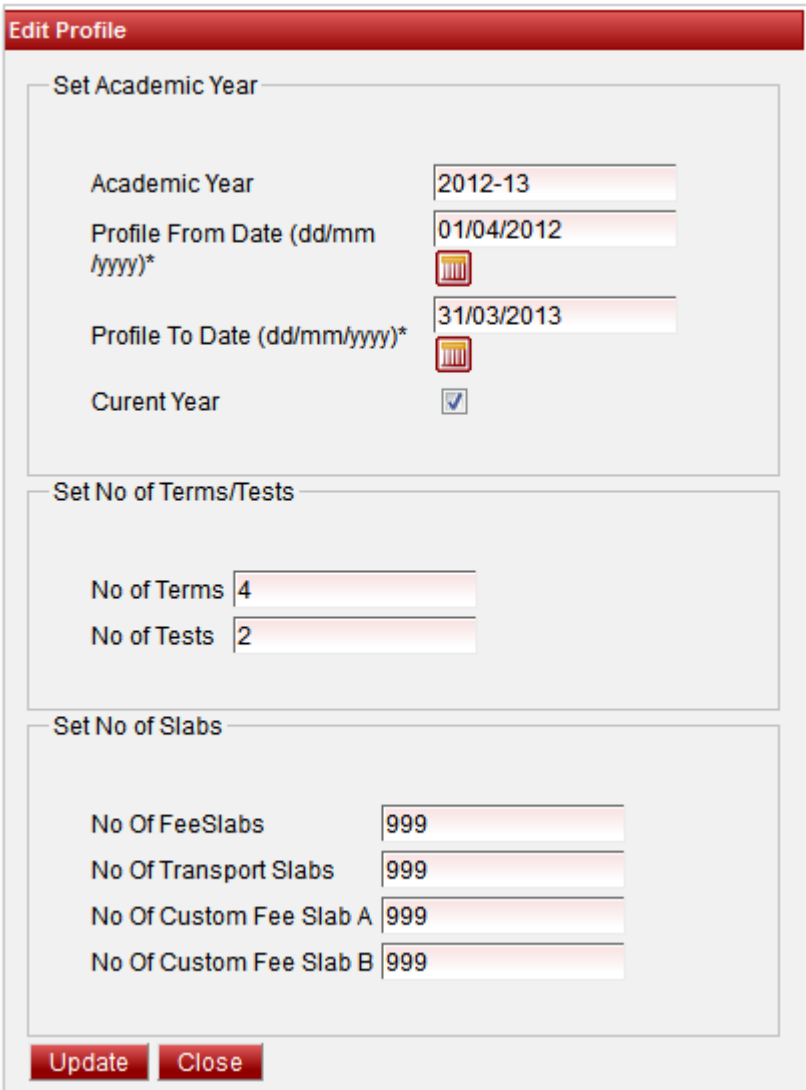

User can edit the details wrt their school. **Current Year** shown in the window above specifies which year currently you are in. User need not edit the **Current Year** as it is automatically set to switched academic year when ever you move (**Switch**) to next/previous year.

In SchoolAdmin Lite we use **Switch** word for navigating/moving from current year to next year or current year to previous year. This will be explained in detail for next academic year.

Finally click on Update button.

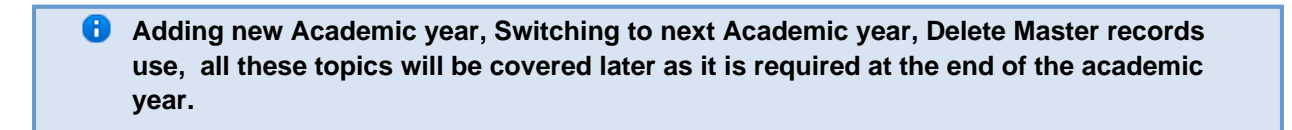